1. From your Student Center, select **Enrollment:Add** from the **other academic** box and click the Go button.

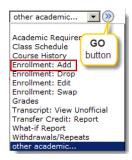

2. When the Select classes to add page appears, click the Search button

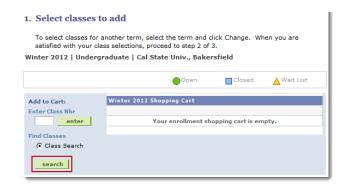

3. When the Enter Search Criteria page opens,

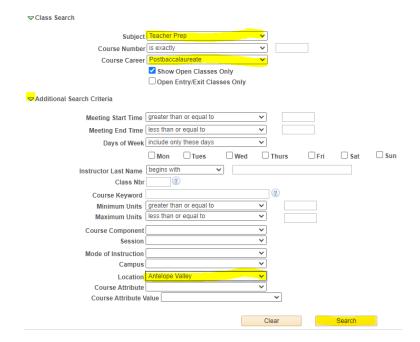

- o In the Course Subject, select a subject, such as Teacher Prep
- In the Course Career, select an academic career, such as Postbaccalaureate or Undergraduate
- Check the Show Open Classes Only, if you want to see Open classes. Otherwise leave it blank.
- o Expand the Additional Search Criteria by clicking the green arrow
- Select Antelope Valley in the Location
- Click the Search button
- 4. Your **Search Results** appear, scroll through your choices to find the desired course. Be sure to click the View All link to see all section offerings. When satisfied, click **Select beside the desired course**

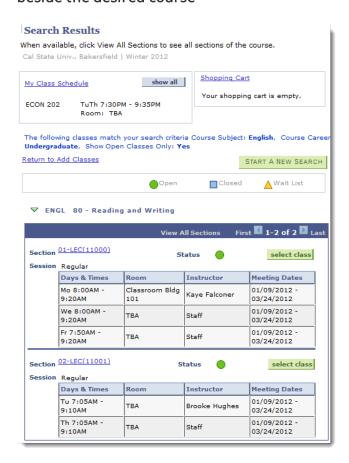

5. The **Select classes to add - Enrollment Preferences** appears. This page shows you additional information about the selected classes. Click **Next** to proceed.

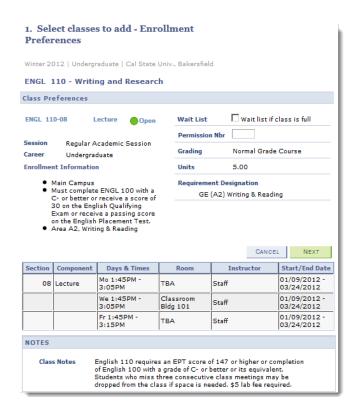

6. The next page opens confirming that your class was added to your Shopping Cart. You can remove the class from your Shopping Cart by clicking the Trash Can. Clicking the Class link will open the Class Detail page for that class. At this point, you can add another class to your shopping cart or proceed to checkout. To proceed to checkout click the **PROCEED TO STEP 2 OF 3** button.

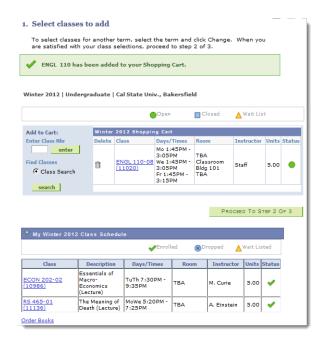

7. On the **Confirm classes** page, click the **Finish Enrolling** button

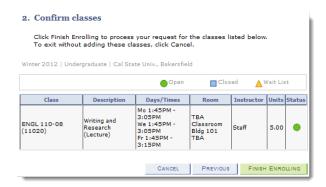

8. The View Results page appears displaying the results of your enrollment request.

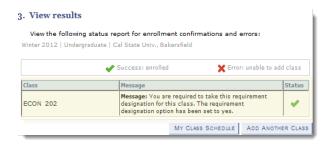

- The Message area will display either a Success message, if the class was dropped successfully, or an Error message, if the class was not dropped.
- The Status will show a indicating the Drop was successful or an indicating the Drop was canceled, due to errors.
- o For more information on these messages, see Common Registration Issues
- 9. Once you are satisfied with the results, you may click the **Home** link to return to your Student Center.

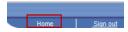